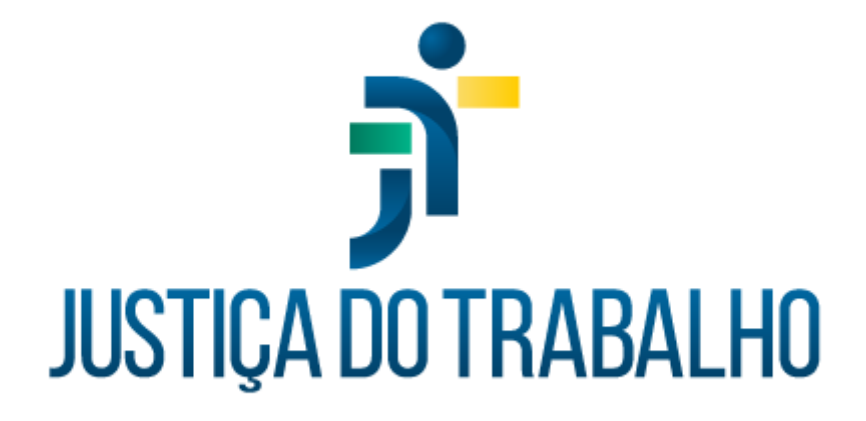

# **SIGEP – Módulo Previdência**

**Dezembro de 2023**

**Coordenadoria de Projetos Nacionais - CPN**

Versão 1.1

# **HISTÓRICO DE ALTERAÇÕES**

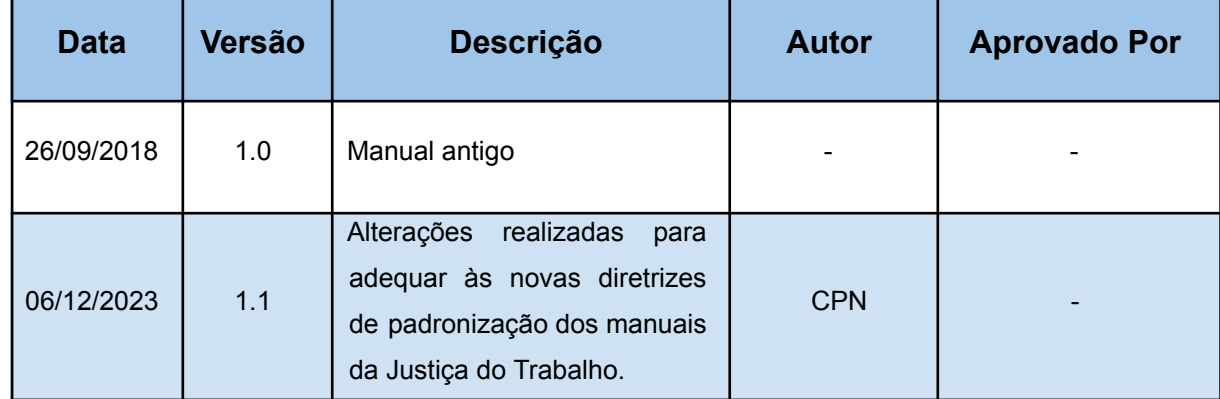

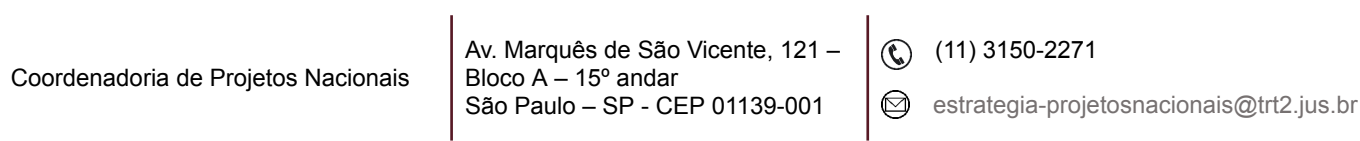

## **SUMÁRIO**

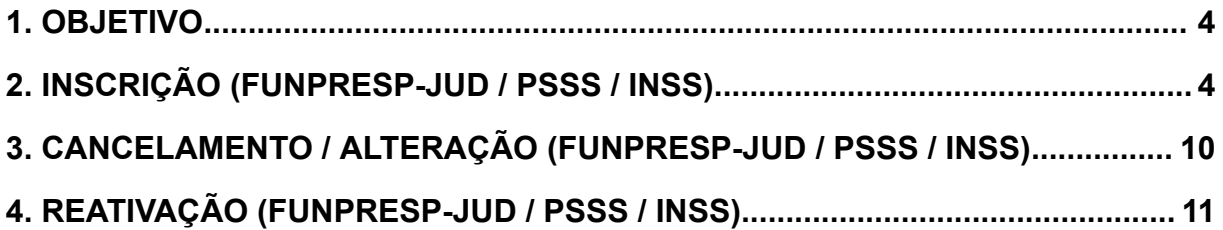

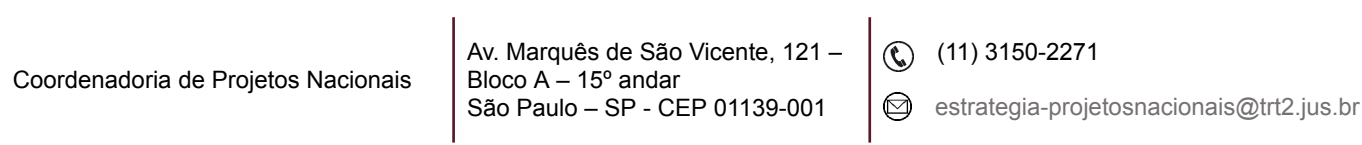

٦

### **1. OBJETIVO**

Fornecer informações para entender e resolver possíveis dúvidas sobre o Módulo de Previdência do SIGEP-JT.

## <span id="page-3-0"></span>**2. INSCRIÇÃO (FUNPRESP-JUD / PSSS / INSS)**

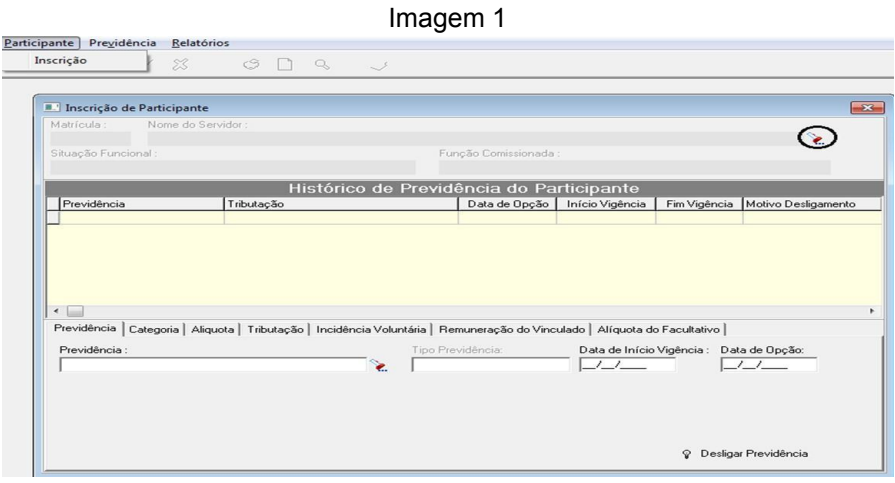

Fonte: CPN, 2018.

Clique em Participante - Inscrição - Ícone de busca (destacado na figura acima). Abrirá uma tela que permitirá pesquisar o servidor a ser inscrito na previdência.

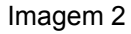

| Matrícula:                               | Pesquisa                                                                                 |           |                                        | ₻                  |
|------------------------------------------|------------------------------------------------------------------------------------------|-----------|----------------------------------------|--------------------|
| Situação Fu                              | Pesquisando Coluna: << Nome >><br><b>Critérios de Busca</b><br>← Iniciado com C Contendo |           |                                        |                    |
|                                          |                                                                                          |           |                                        |                    |
|                                          | Procurando por:                                                                          |           |                                        |                    |
| Previdên                                 |                                                                                          |           |                                        | ptivo Desligamento |
|                                          | Nome                                                                                     | Matrícula | Situação Funcional<br>$\blacktriangle$ |                    |
| $\leftarrow$<br>Previdência<br>Previdênd |                                                                                          |           | INSTITUIDOR DE PE                      |                    |
|                                          |                                                                                          |           | PENSIONISTA                            |                    |
|                                          |                                                                                          |           | <b>INATIVO</b>                         |                    |
|                                          |                                                                                          |           | EFETIVO REMOVIDO                       |                    |
|                                          |                                                                                          |           | EFETIVO                                |                    |
|                                          |                                                                                          |           | EFETIVO REMOVIDO                       |                    |
|                                          |                                                                                          |           | EFETIVO                                |                    |
|                                          |                                                                                          |           | PENSIONISTA                            |                    |
|                                          |                                                                                          |           | <b>INATIVO</b>                         |                    |
|                                          |                                                                                          |           | EFETIVO                                | e Opção:           |
|                                          |                                                                                          |           | EFETIVO                                |                    |
|                                          |                                                                                          |           | EFETIVO                                |                    |
|                                          |                                                                                          |           | POSSE EM OUTRO C +                     |                    |
|                                          | $\leftarrow$                                                                             |           |                                        |                    |
|                                          | 面                                                                                        |           |                                        |                    |

Fonte: CPN, 2018.

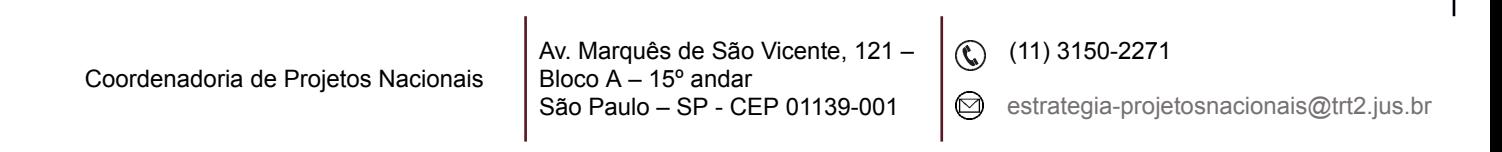

Uma vez selecionado o servidor, podemos incluir uma previdência clicando no ícone incluir como mostra a figura a seguir:

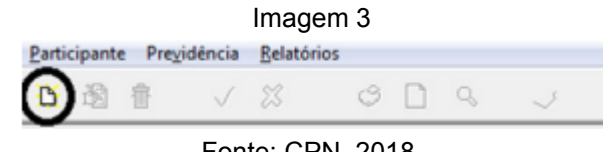

Fonte: CPN, 2018.

Na aba Previdência, ao clicar no ícone de busca, abrirá uma janela contendo as Previdências disponíveis para o servidor. Nota-se que, no exemplo, só aparece disponível as opções INSS e Funpresp-Jud, uma vez que o servidor já possui a previdência PSSS cadastrada.

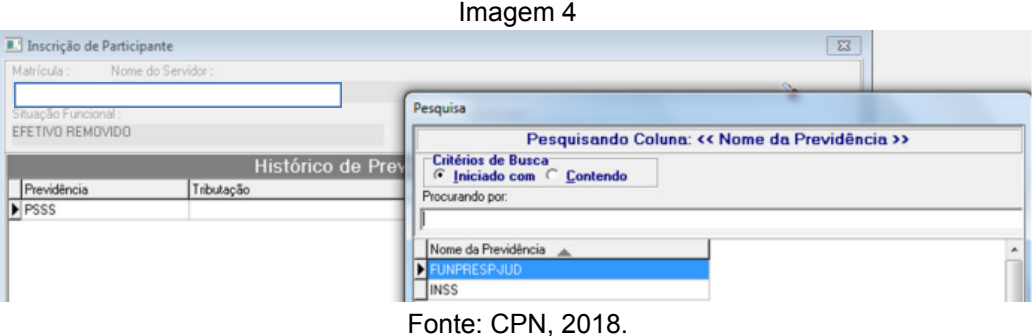

Ao clicar em Funpresp-Jud, será solicitada a inserção da data de início da vigência e data de opção (para os dois campos será a data de adesão do servidor ao plano).

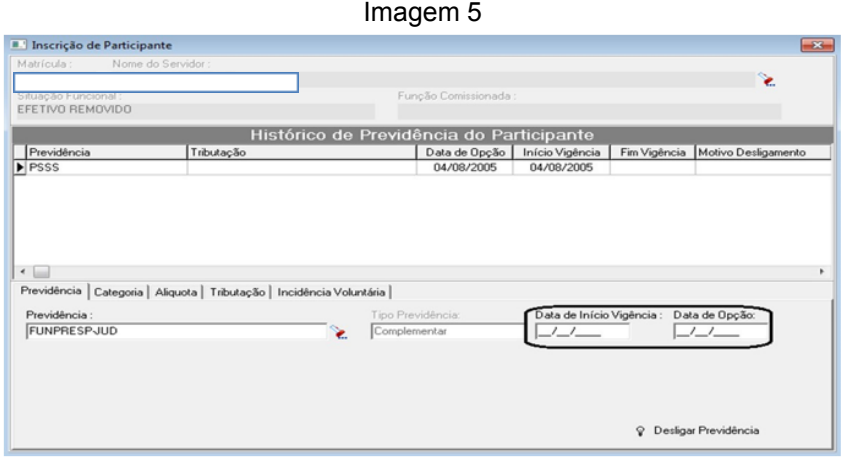

#### Fonte: CPN, 2018.

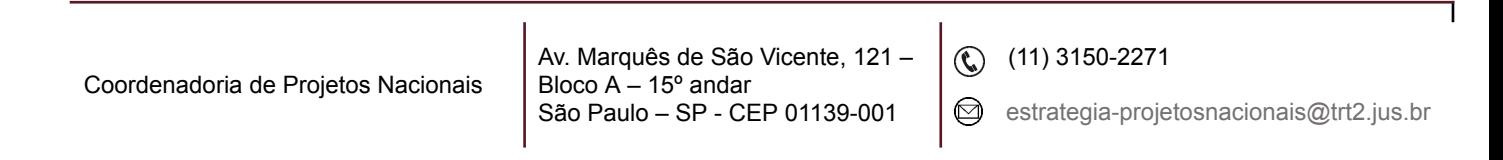

Na próxima aba, é necessário escolher a Categoria da Previdência selecionada, clicando sempre no ícone de busca para realizar a pesquisa. O caso mais comum é o Patrocinado, e usaremos este como exemplo:

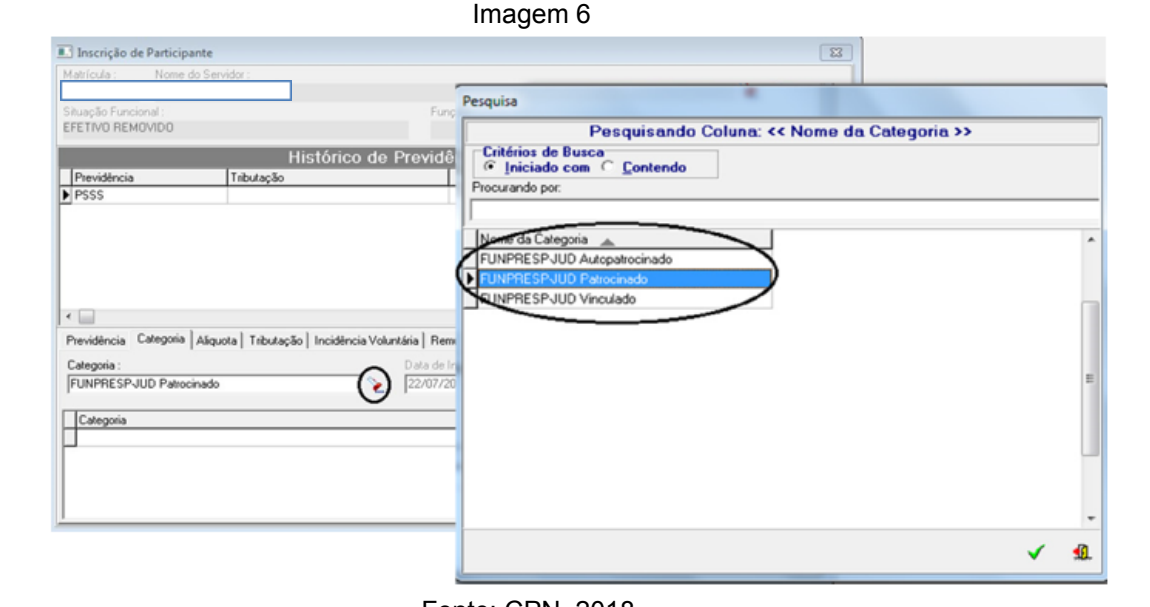

Fonte: CPN, 2018.

O próximo passo é a escolha da Alíquota, que varia de 6,5% a 8,5%.

Imagem 7

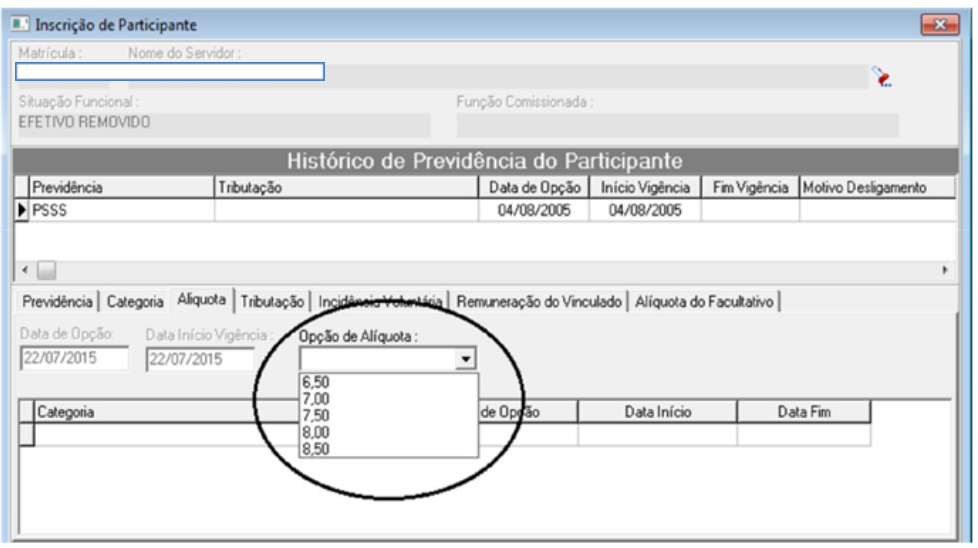

Fonte: CPN, 2018.

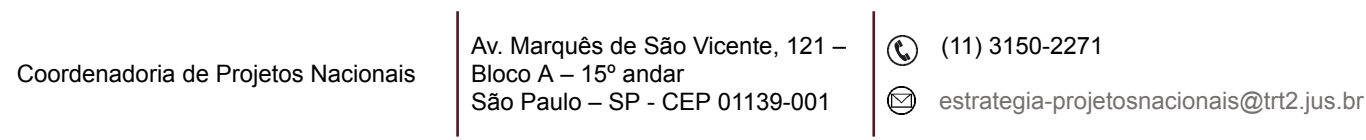

٦

Após a determinação da Alíquota, devemos selecionar o Regime de Tributação escolhido, entre Regressiva e Progressiva.

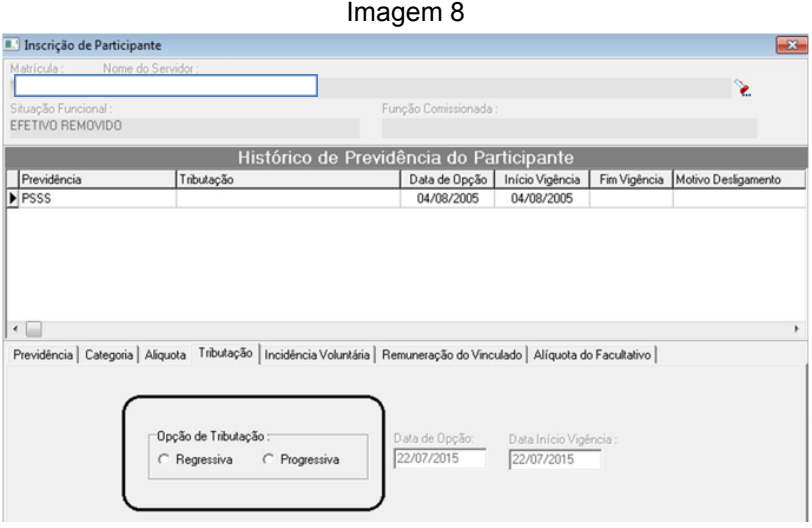

Fonte: CPN, 2018.

Caso o servidor tenha optado por incluir parcelas remuneratórias em sua base de contribuição, como adicionais de insalubridade, periculosidade, ou ainda função de confiança e cargo em comissão, deve-se selecionar as mesmas na aba Incidência Voluntária.

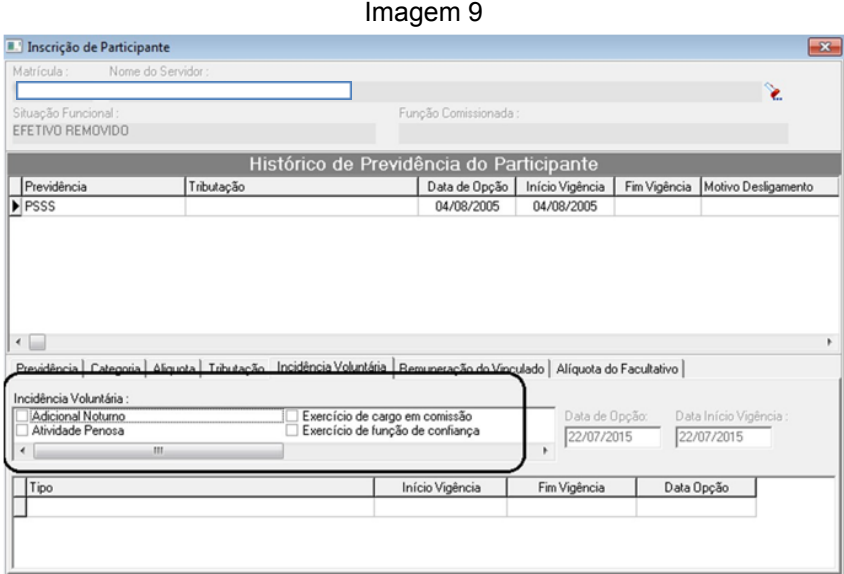

Fonte: CPN, 2018.

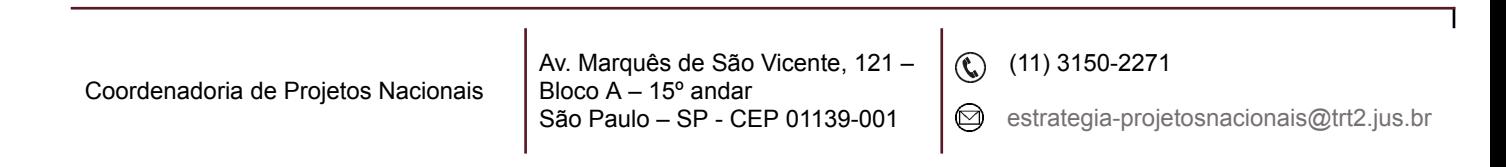

A próxima aba Remuneração do Vinculado será preenchida apenas se a Categoria da Previdência do participante for Funpresp-Jud Vinculada, onde será inserido o valor da remuneração informada pelo servidor como base de contribuição.

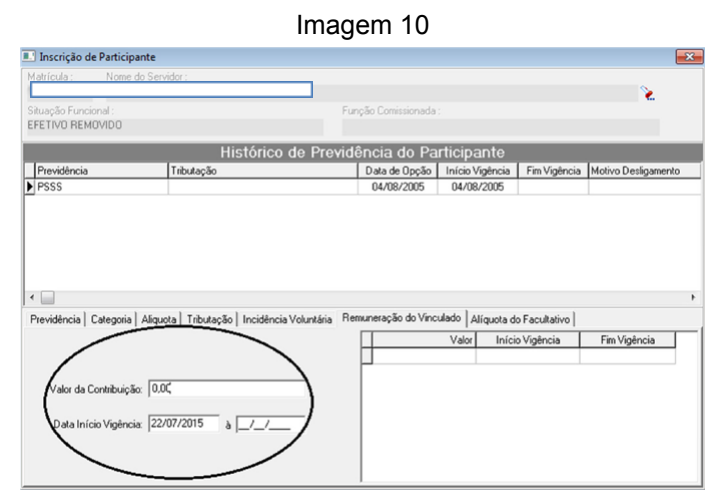

Fonte: CPN, 2018.

A última aba Alíquota do Facultativo também é opcional e deverá ser preenchida com o valor percentual escolhido pelo servidor para contribuição facultativa, caso ele tenha optado por ela. Nota-se que a data de início da vigência desta contribuição poderá ser diferente da data de início da adesão à Previdência, uma vez que o servidor pode optar por tal contribuição a qualquer momento.

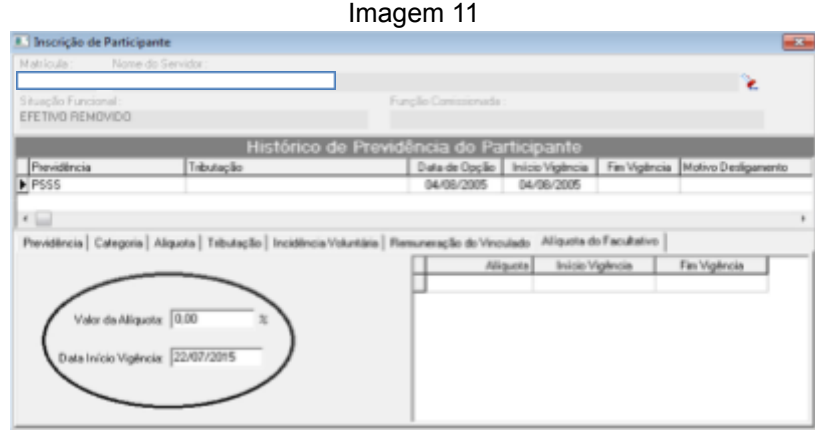

Fonte: CPN, 2018.

As quatro primeiras abas (Previdência, Categoria, Alíquota e Tributação) são de preenchimento obrigatório. A ausência delas não permitirá a confirmação da

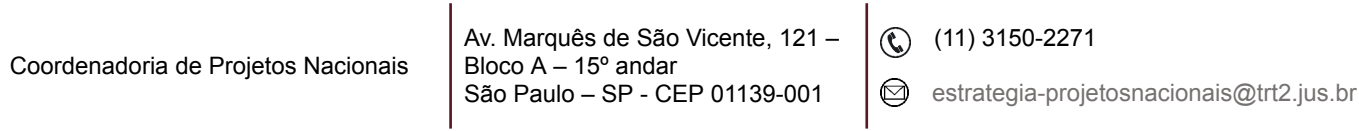

inclusão da Previdência para o servidor. Já as três últimas deverão ou não ser preenchidas, de acordo com cada caso, como explicado anteriormente.

Após o preenchimento das informações necessárias, bastará apenas confirmar a inclusão da previdência clicando no ícone salvar (botão verde no canto superior esquerdo), destacado na figura abaixo, e depois em seguida clicar em sim.

 $Im_{\alpha\alpha}$  12

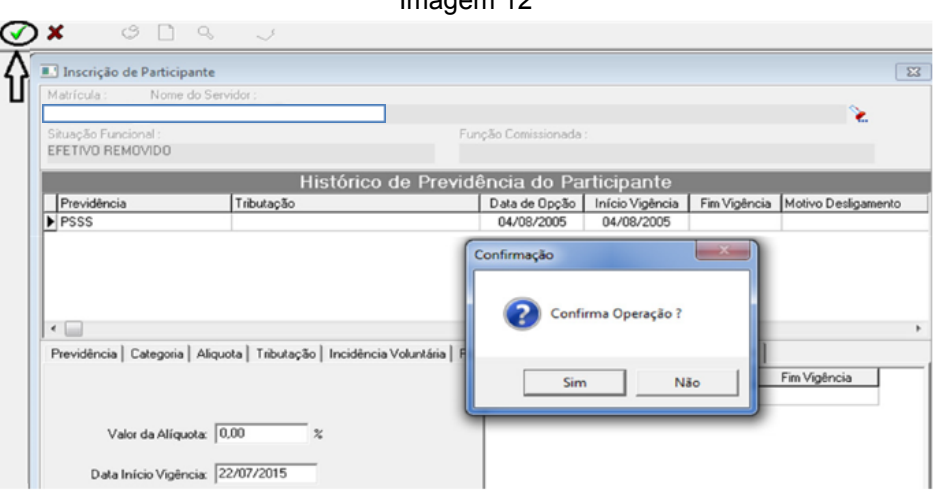

Fonte: CPN, 2018.

Após a confirmação da operação, já constará a Funpresp-Jud no Histórico de Previdências do Participante e o desconto da mesma entrará automaticamente em sua folha de pagamento.

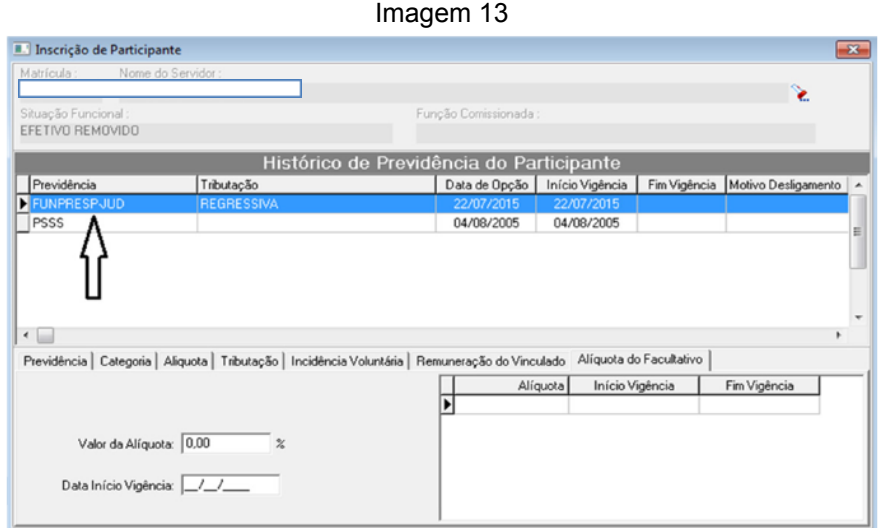

Fonte: CPN, 2018.

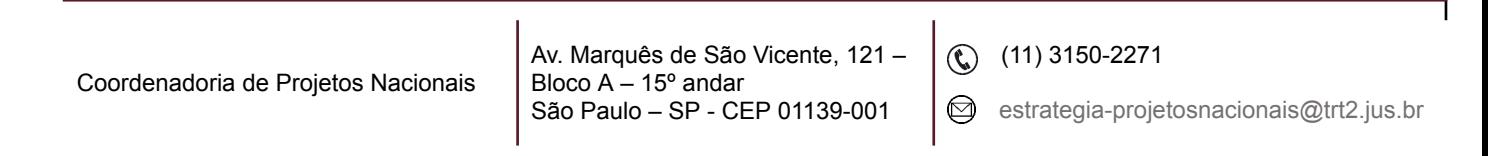

## <span id="page-9-0"></span>**3. CANCELAMENTO / ALTERAÇÃO (FUNPRESP-JUD / PSSS / INSS)**

Já para alteração ou cancelamento de alguma previdência cadastrada para o participante, basta, primeiramente, pesquisar o servidor no ícone de busca, como demonstrado anteriormente na inscrição. Após, selecionar qual previdência se pretende cancelar / alterar e clicar no botão Desligar Previdência.

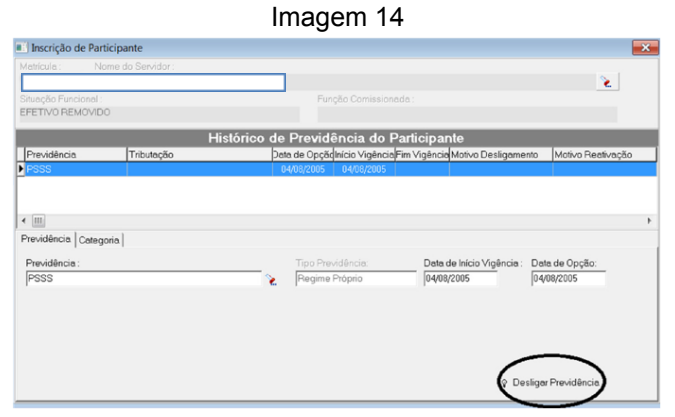

Fonte: CPN, 2018.

Para efetuar o cancelamento / alteração daquela previdência, será necessário a escolha de um motivo, dentre os disponíveis na seguinte tela:

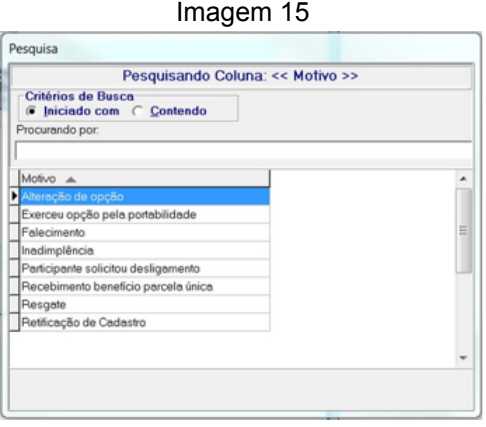

Fonte: CPN, 2018.

Após a seleção do motivo, inserir a data do desligamento, e confirmar a operação no ícone confirmar, no canto superior esquerdo da tela do módulo:

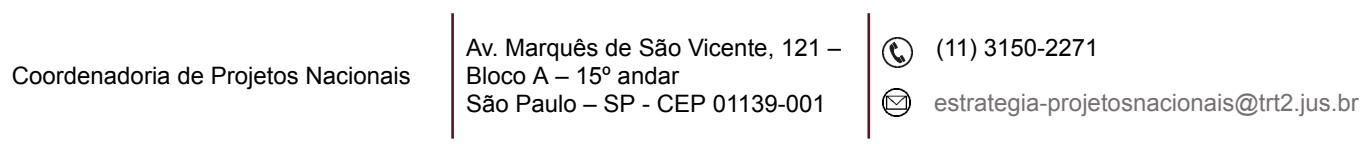

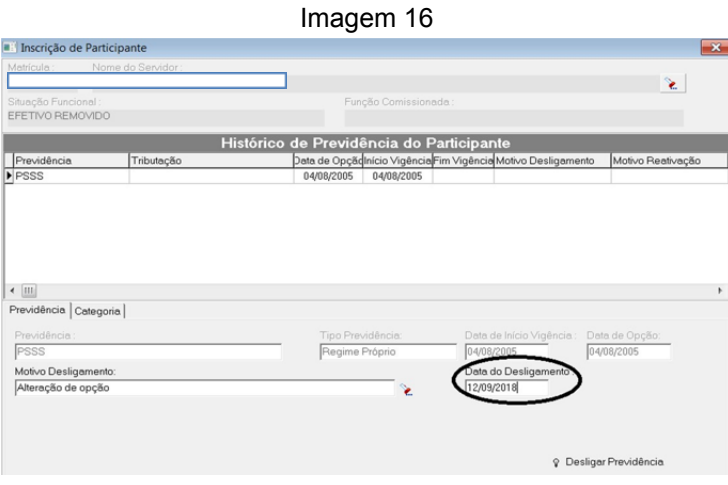

Fonte: CPN, 2018.

Se a intenção for a alteração daquela previdência, seguir para o próximo tópico abaixo.

### <span id="page-10-0"></span>**4. REATIVAÇÃO (FUNPRESP-JUD / PSSS / INSS)**

Para reativar alguma previdência previamente desligada, ou efetuar as alterações que se pretendia inicialmente ao desligá-la, proceder como se fosse uma nova inscrição, conforme explicado no item 2. Entretanto, por se tratar de uma reativação, será necessário informar um motivo.

Imagem 17

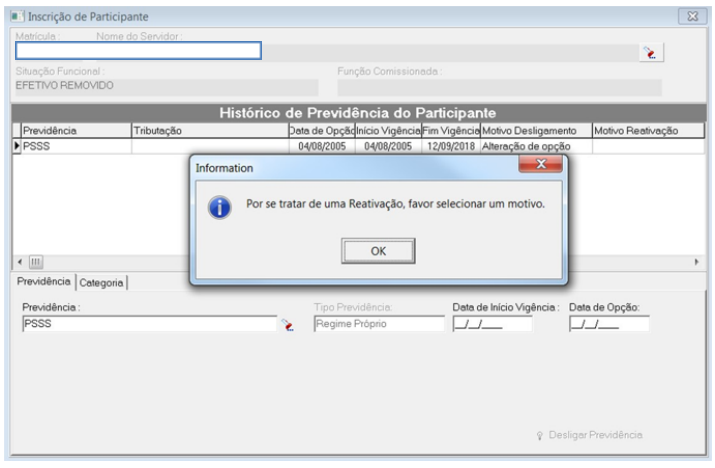

#### Fonte: CPN, 2018.

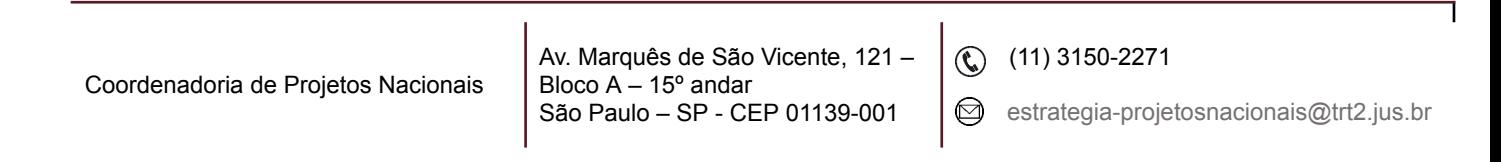

Após a seleção do motivo, proceder normalmente com o passo a passo de uma nova inscrição.

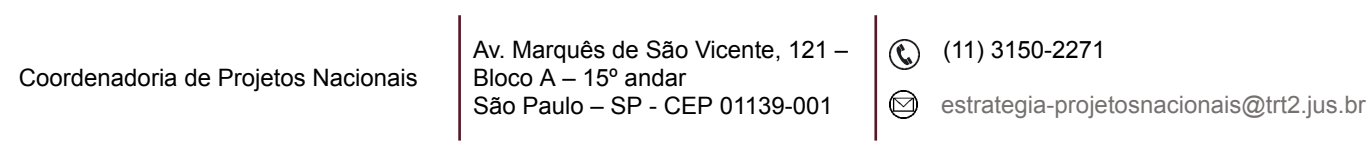

٦